# **Microtronix Nios® II Linux® Distribution**

**Quick Start Guide** 

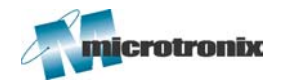

**726 Third Street London, ON Canada N5V 5J2 [www.microtronix.com](http://www.microtronix.com/)**

<span id="page-1-0"></span>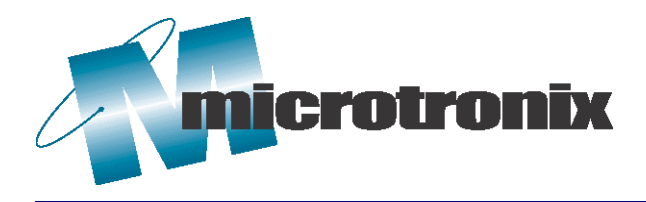

This user guide provides information regarding the Nios II Linux Distribution. The following table shows the document revision history.

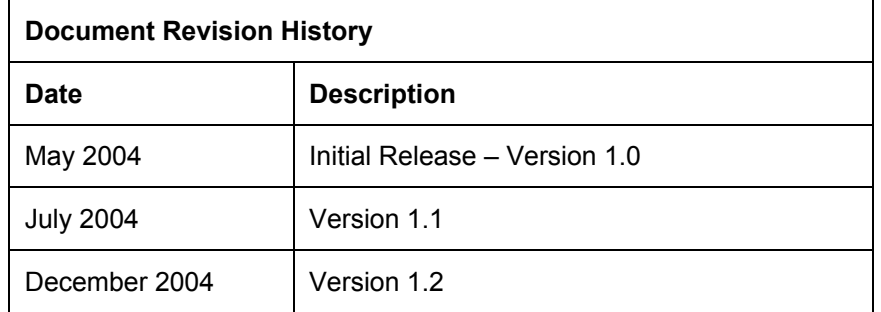

## **How to Contact** *E-mail*

**Microtronix Sales Information:** [sales@microtronix.com](mailto:sales@microtronix.com)

Support Information: [support@microtronix.com](mailto:support@microtronix.com)

### *Website*

General Website: [http://www.microtronix.com](http://www.microtronix.com/)

Nios Forum Website: [http://www.niosforum.com](http://www.niosforum.com/)

### *Phone Numbers*

General: 519-690-0091

Fax: 519-690-0092

### **Typographic Conventions**

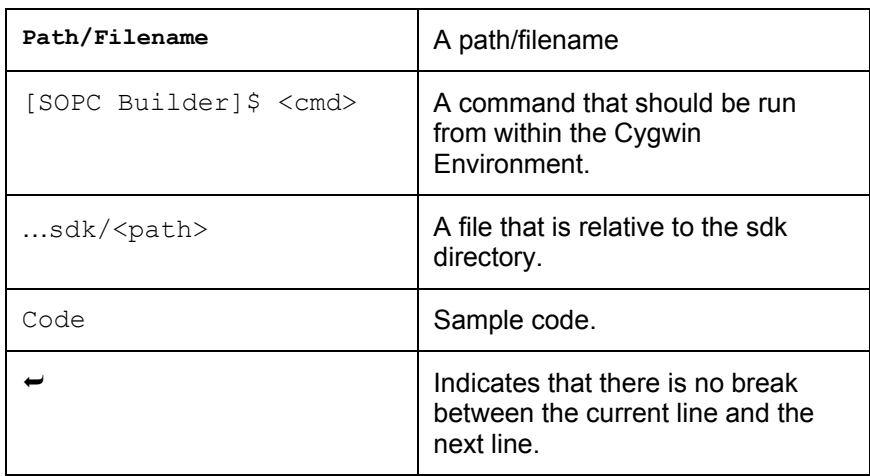

### **Table of Contents**

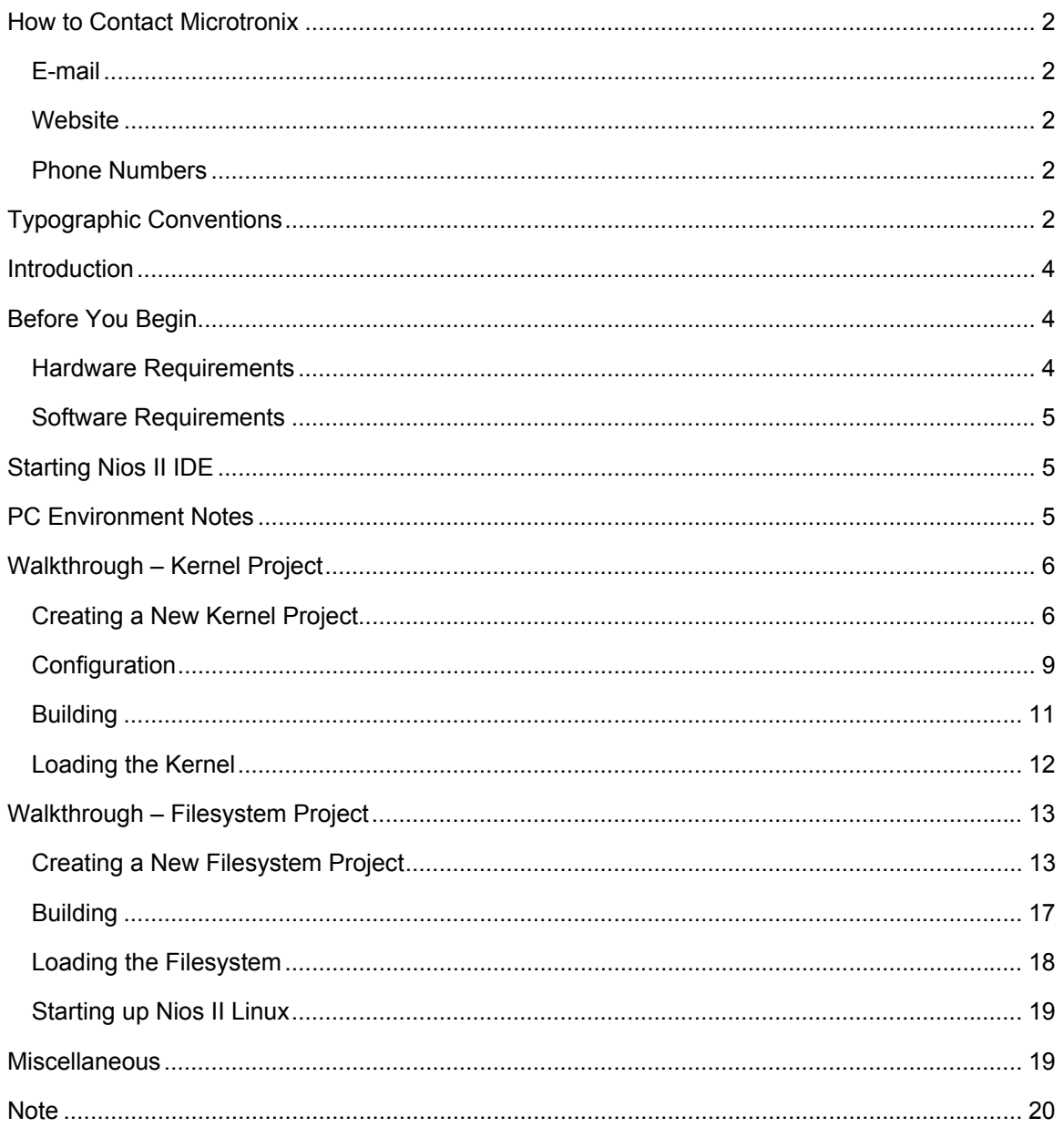

### <span id="page-3-0"></span>The Nios II Linux Distribution allows you to put together a Linux environment for your Altera® development board. This environment consists of a kernel configured for your SOPC system and a filesystem that can be mounted as the root directory. Once the environment has been created and loaded onto the development board, the users can then build applications for Nios II Linux and run them from the development board. **Introduction**

A set of example applications and their source are included in the Nios II Linux Distribution. The application source code can be built within a Nios II Linux application project and then transferred over to the Nios II Linux system via FTP or included within a Nios II Linux fileystem project. Please refer to the reference guide for more information.

For a more complete list of limitations and known bugs, please refer to the readme.txt file.

The purpose of this document is to guide you through getting a Nios II Linux system up and running on a target development board. This document will walk you through the process of creating a kernel and filesystem project. After both projects are created, you can then load the binary files representing the kernel and filesystem onto your development board and log into Linux. Once things are up and running, the Microtronix Nios II Linux Distribution Reference Guide included with the Nios II Linux Distribution will help guide you through other, more specific tasks.

### **Before You Begin** *Hardware Requirements*

- A development board. One of:
	- o Altera Nios II Evaluation Kit (EP1C12 device)
	- o Altera Nios II Development Kit, Cyclone™ Edition (EP1C20 device)
	- o Altera Nios II Development Kit, Stratix™ Edition (EP1S10 or EP1S10ES device)
	- o Altera Nios II Development Kit, Stratix Pro Edition (EP1S40 device)
- Please ensure that the following ports are connected to your PC using the appropriate cables:
	- o ByteBlaster™
	- o Ethernet
- After hooking up the cables, apply power to the board.

### *Software Requirements*

The Nios II Linux Distribution requires the following software packages to be installed on the host system:

- Altera Quartus<sup>®</sup> II 4.2
- Altera Nios II Development Kit 1.1

<span id="page-4-0"></span>**Starting Nios II IDE**  This document deals with operations performed through the Nios II IDE. Currently, there are two prescribed methods of starting the Nios II IDE: through SOPC Builder or via the short-cut in the Start Menu.

For the purposes of this document, please start the Nios II IDE by:

- 1. Clicking the **Start** button within Windows
- 2. Click **Programs** -> **Altera** -> **Nios II Development Kit v1.1** -> **Nios II IDE**

After the IDE has started, be sure to switch to the navigator view by clicking on the **Navigator** tab at the bottom of the left windowpane in the IDE.

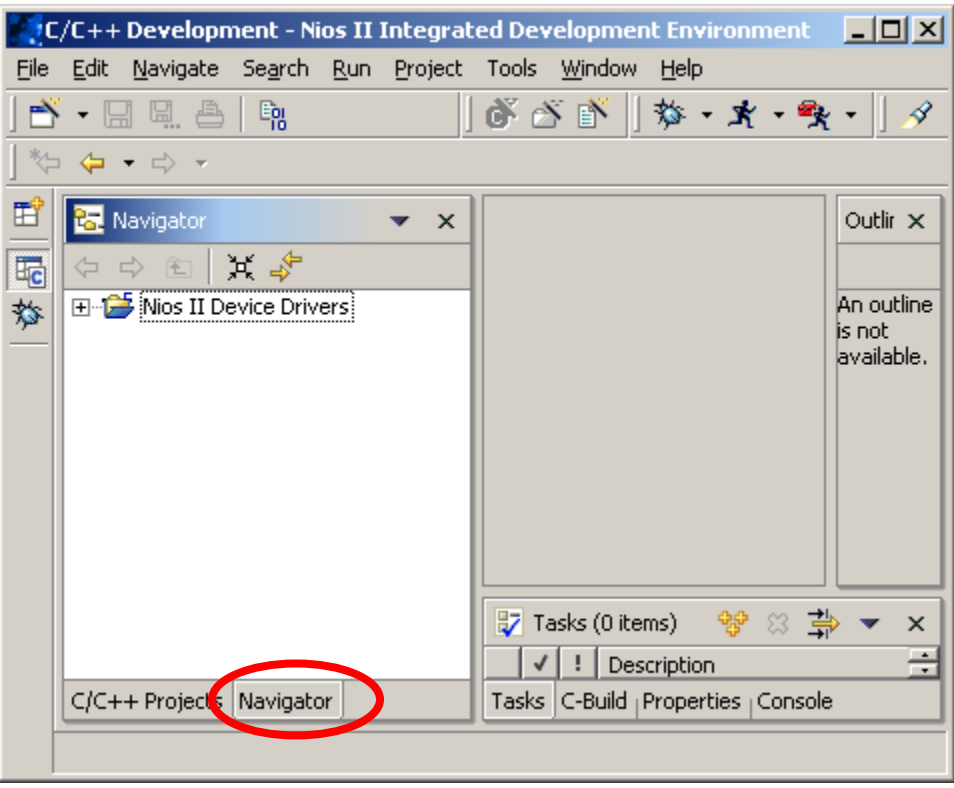

### <span id="page-4-1"></span>**PC Environment Notes**

If you are using the ByteBlaster cable to connect to your development board, it is very important that it is first registered with the Quartus II Programmer tool. To do this:

1. Click **Tools** -> **Quartus II Programmer** in the menu bar.

- 2. When the Quartus II Programmer window appears,
	- a. Click **Edit** -> **Hardware Setup** from the menu bar
- 3. If your ByteBlaster cable is not listed under the "Available hardware items" group, then click the **Add Hardware …** button. Select the appropriate cable and port in the dialog that appears and click **OK**.
- 4. Click the **Close** button and exit Quartus II Programmer.

### <span id="page-5-0"></span>**Walkthrough –** *Creating a New Kernel Project*

- **Kernel Project** 1. In the pull down menus within the Nios II IDE, Click File -> **New** -> **Project…**
	- 2. Select the **Microtronix Nios II** item in the left pane
	- 3. Select the **Linux Kernel Project** item in the right pane
	- 4. Click **Next**

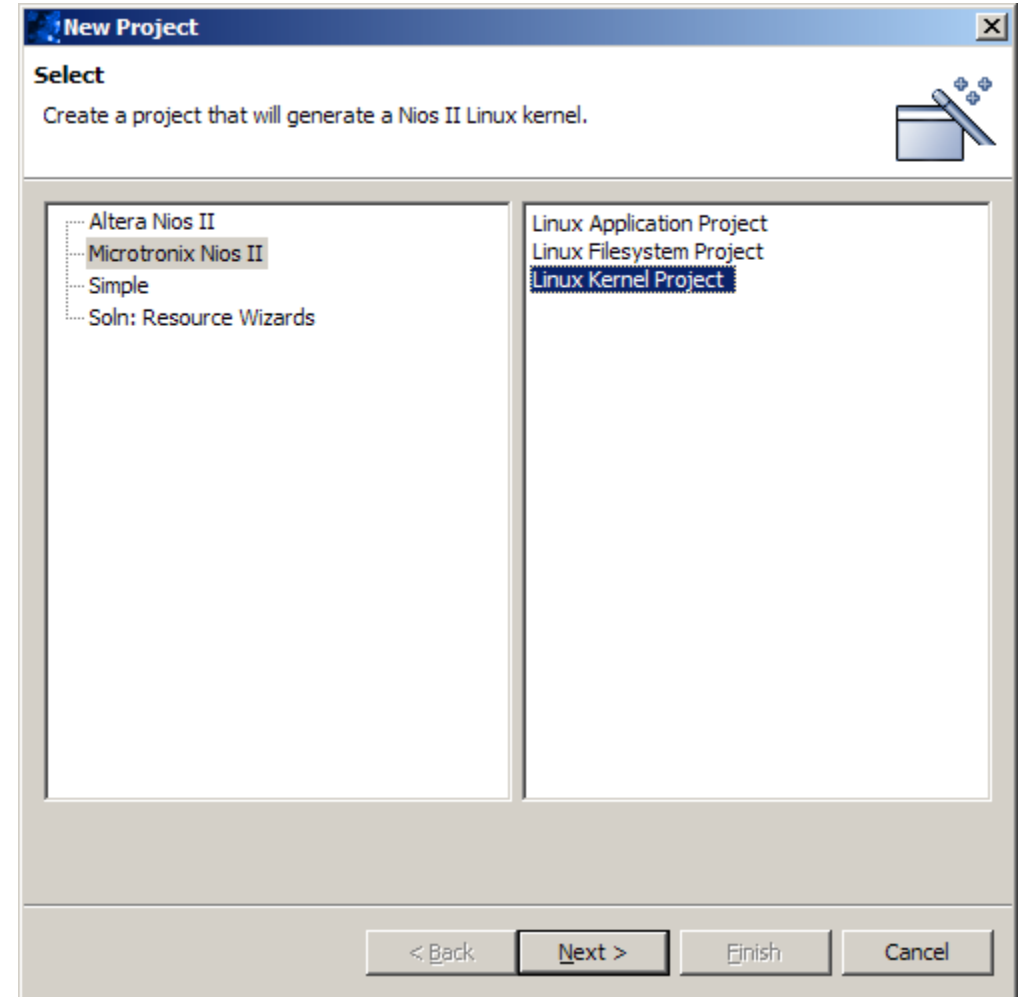

- 5. Give the project a unique name
- 6. Click **Next**

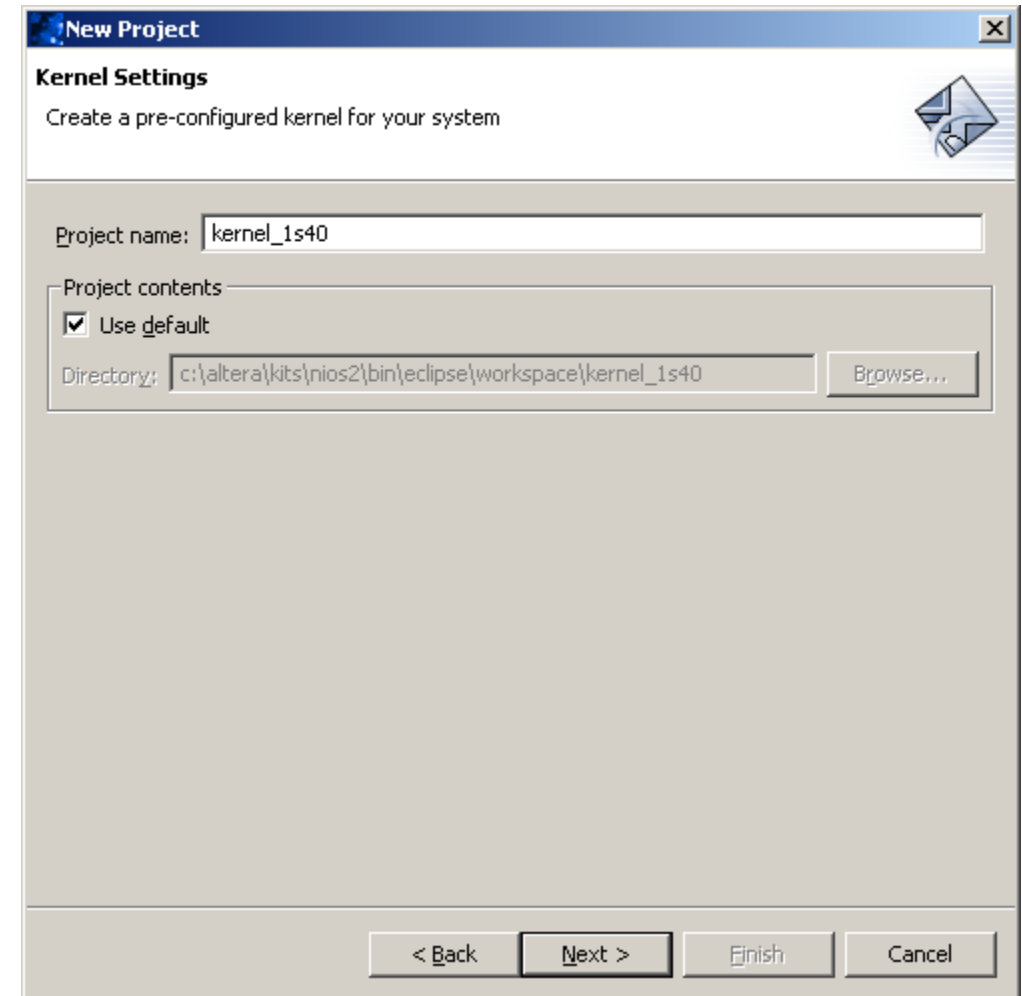

- 7. Click **Browse…**
- 8. Find the appropriate <system.ptf> file for your Quartus project
	- a. The currently supported Quartus projects for this release can be found in the

```
 …altera\kits\nios2\examples\verilog\ « 
<board>\linux
```
directory.

- 9. Click **Open**
- 10. Double check that all the drop down boxes contain the correct values. An example configuration would be as follows:
	- a. The **CPU** selected is "cpu"
	- b. The "upload" device selected is "ext\_flash"
	- c. The "execute" device selected is "sdram"
- 11. Click **Finish**

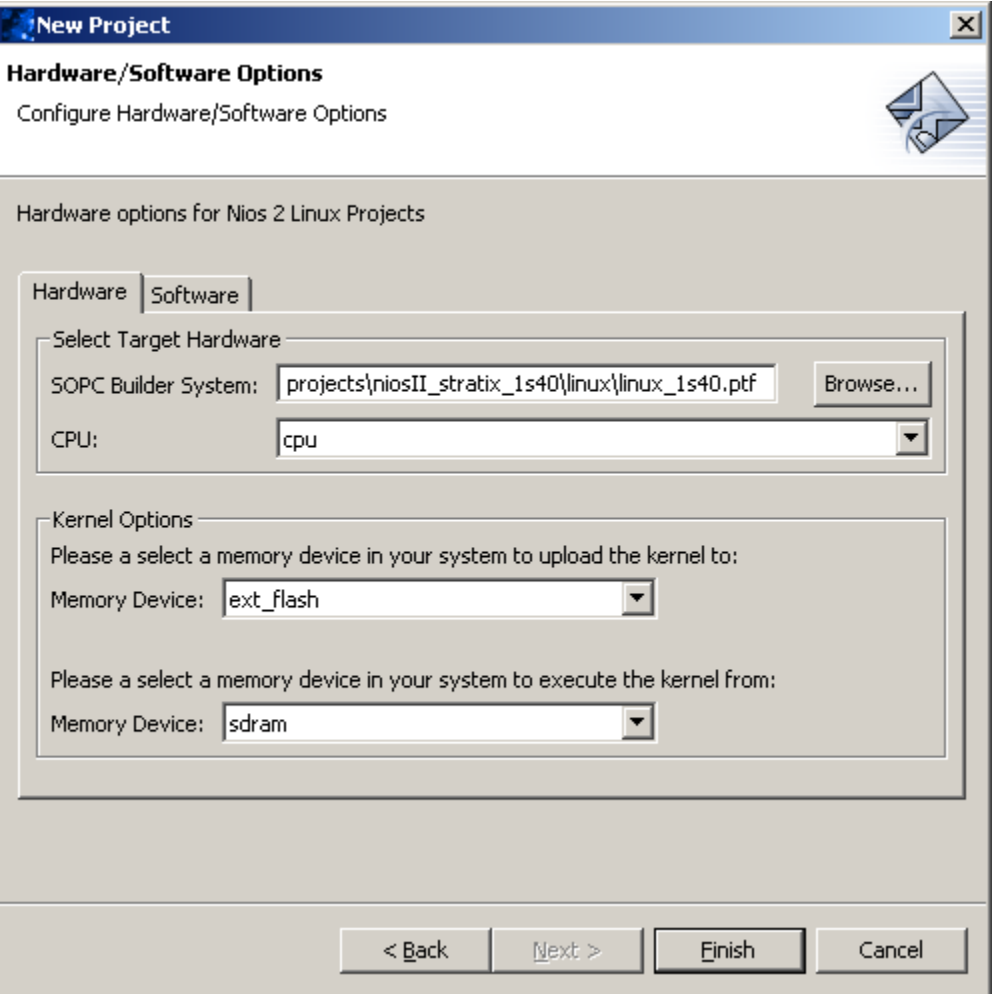

### *Configuration*

- 1. In the **Navigator** view, right-click the created project.
- <span id="page-8-0"></span> $\sqrt[3]{C/C++}$  Development - Nios II Integrated Development Environment  $\Box$ D $\Box$ Edit Navigate Search Run Project Tools Window Help File おざぎ **な オ 歌** <u> Š</u> • EI 9. a 剛 4  $\mathbb{Z} \rightarrow \mathbb{C} \rightarrow \mathbb{C}$ 雷 **is** Navigator Outlir x  $\bullet$   $\times$ メチ 喝  $\Leftrightarrow$   $\Leftrightarrow$   $\ln$ El-<sup>25</sup> kernel\_1 An outline 厺 New is not ∴<mark>⊟</mark> proj Go Into available. Open in New Window 由 <mark>广</mark> Nios II D la Copy **Paste ※** Delete Move... Rename 臺 (0 items) ₩ ⊗ ×  $\overline{\phantom{a}}$ 골 inport... **Description** uild <sub>|</sub> Properties <sub>|</sub> Console C/C++ Projects  $\mathbb{Z}$  Export... kernel\_1s40 **Build Project** ේ Refresh Close Project Configure Kernel Team Compare With Replace With Restore from Local History... Properties
- 2. In the drop down menu, click **Configure Kernel**

3. A DOS window will appear with the "Linux menuconfig" utility (this may take a few moments)

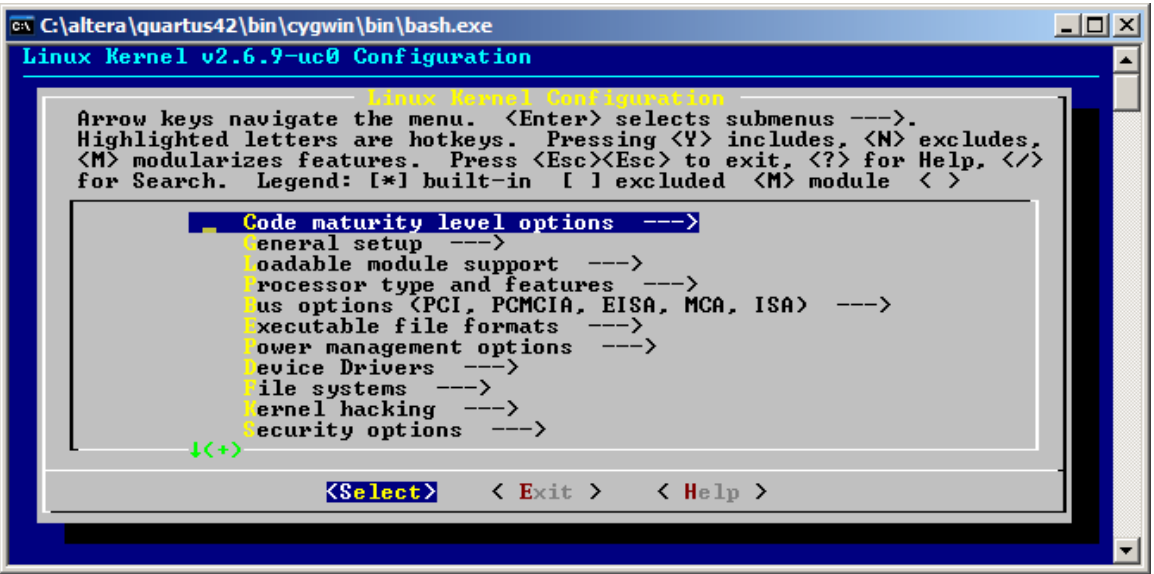

- 4. Ensure that the correct development board is selected under **Processor type and features** -> **Platform**.
- 5. Browse around the kernel configuration options if you like, but the defaults should be fine, unless you are using an Altera Nios II Evaluation board.

If you are using an Altera Nios II Evaluation board

Turn off:

- **Device Drivers** -> **ATA/ATAPI/MFM/RLL support** -> **Enhanced IDE/MFM/RLL … support**
- **Device Drivers** -> **Networking support** -> **Ethernet (10 or 100Mbit)** -> **SMC 91111 support**

Turn on:

- **Device Drivers** -> **Networking support** -> **Ethernet (10 or 100Mbit)** -> **MoreThanIP 10\_100\_1000 Emac support**
- 6. Select **Exit** and then **yes** to save your configuration

### <span id="page-10-0"></span>*Building*

- 1. In the **Navigator** view, right-click the created project.
- 2. In the drop down menu, select **Build Project**
	- a. The process of building the kernel project will take a while.

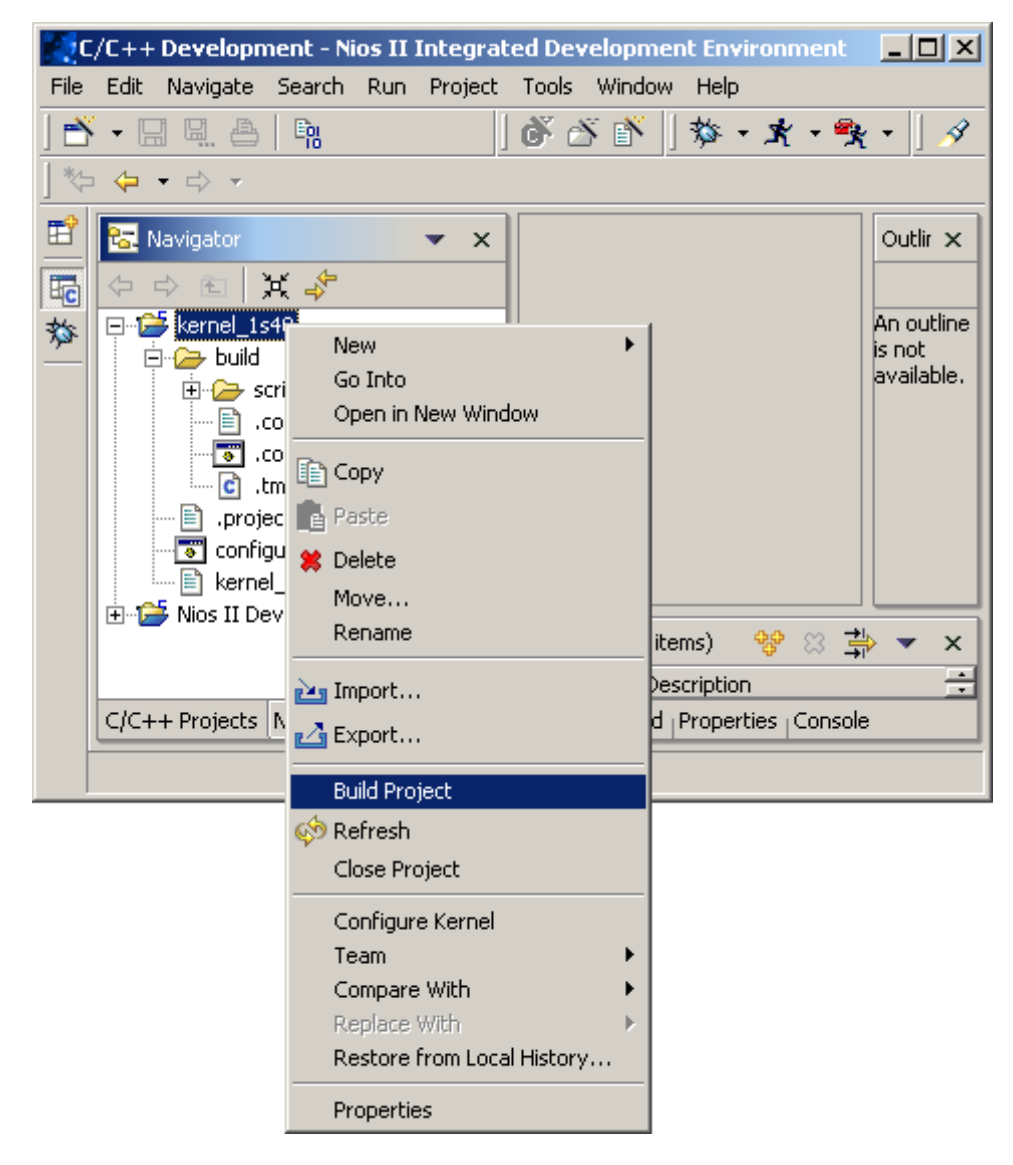

### <span id="page-11-0"></span>*Loading the Kernel*

- 1. Navigate to the kernel projects's ...**build/vmlinux.bin** file within the IDE
- 2. Right-click the file

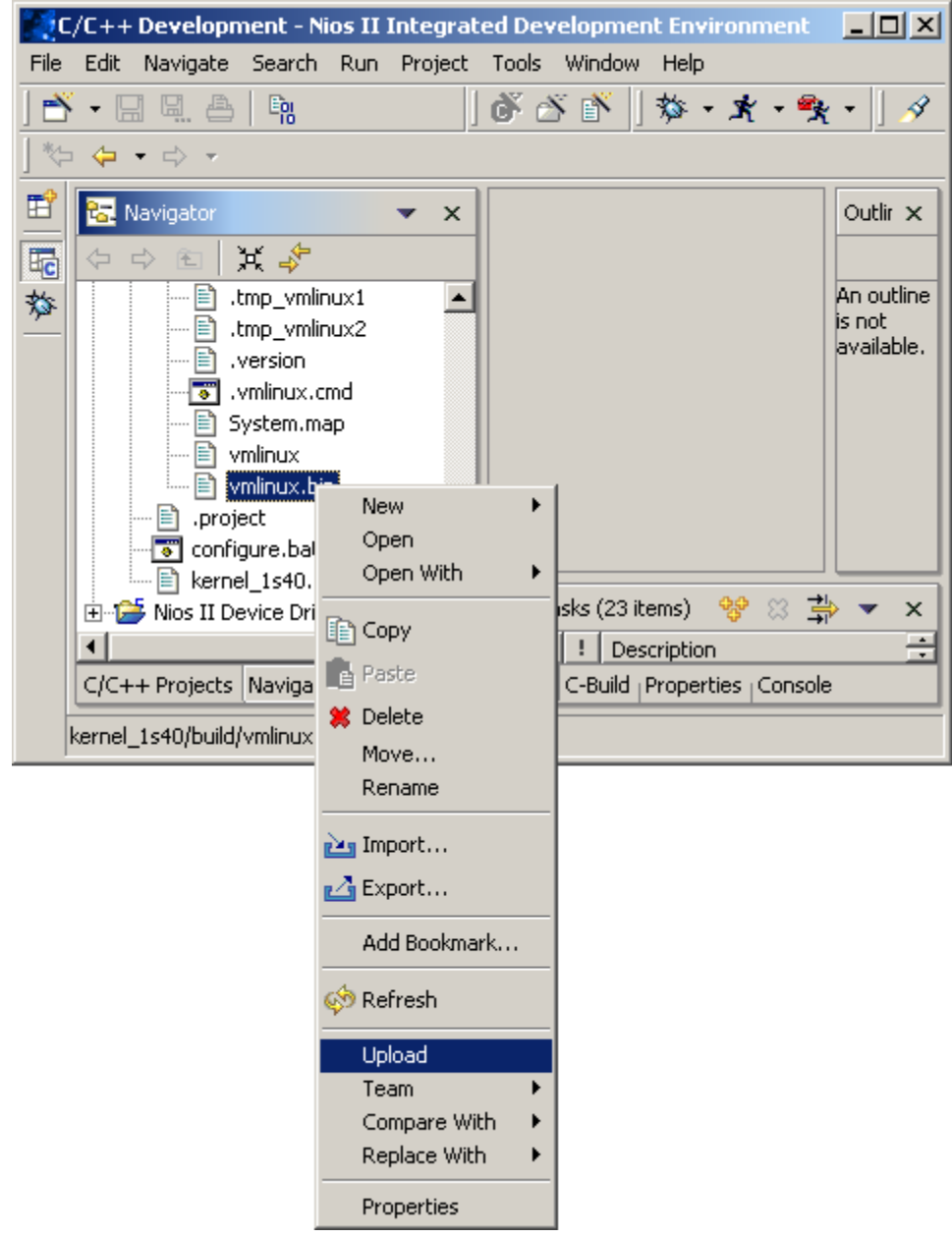

- 3. In the drop down menu, select **Upload**
	- a. The upload process will also take a little while.

## <span id="page-12-0"></span>**Walkthrough –** *Creating a New Filesystem Project*

In order to create a root filesystem image for your Linux system, you must create a new Nios II Linux Filesystem project:

- 1. Under the **File** menu in Eclipse, click **New** -> **Project**.
- 2. In the New Project selection wizard page, select the category **Microtronix Nios II** and choose **Linux Filesystem Project** for the project type. Click the **Next** button to continue on to the next wizard page.

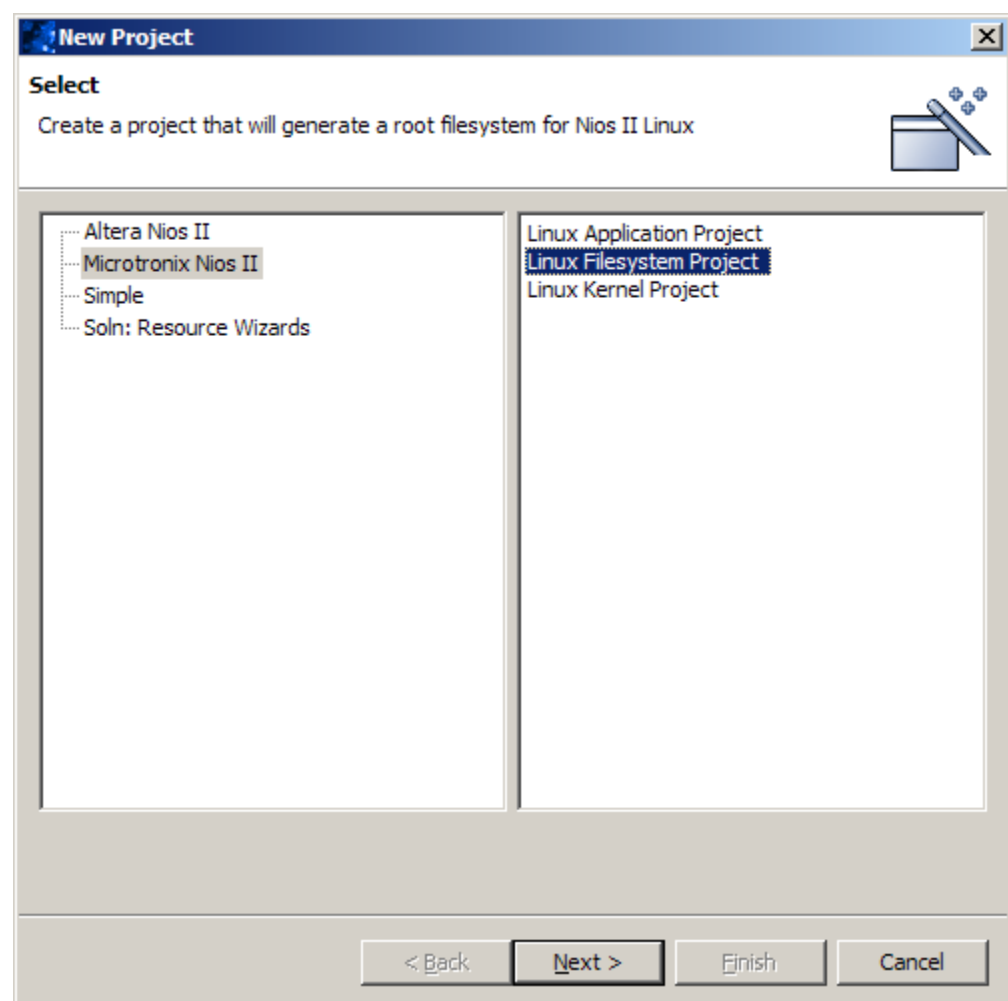

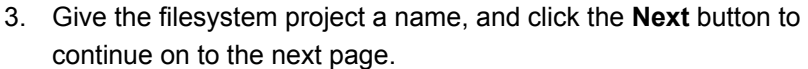

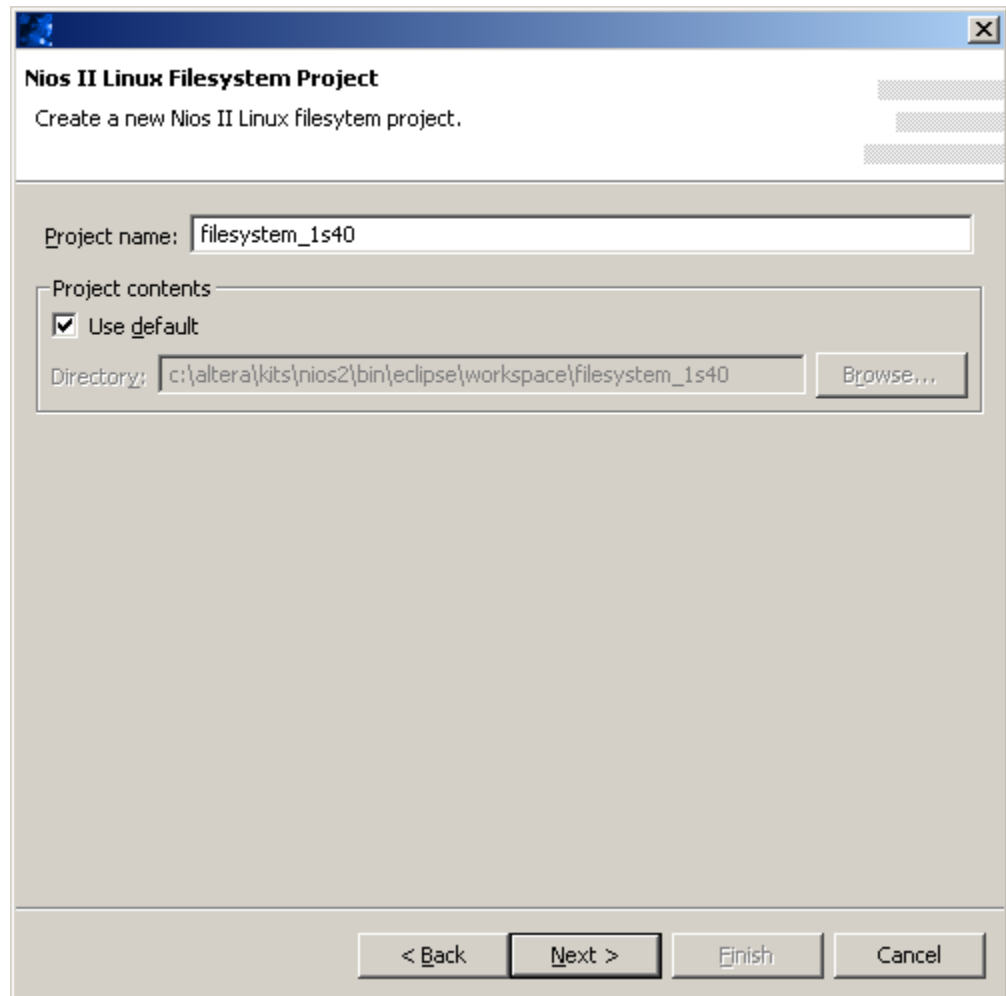

- 4. Find the appropriate <system.ptf> file for your Quartus project
	- a. The currently supported Quartus projects for this release can be found within the

 **…altera\kits\nios2\examples\verilog\** « **<board>\linux**

directory.

- 5. Use the **CPU** drop down box to select the CPU on which the system will run.
	- a. For this example, **CPU** should be "cpu".
- 6. Use the **Memory Device** drop down box to select the memory device to which the Linux filesystem image for your system will be uploaded.
	- a. For this example, the **Memory Device** should be "ext\_flash".
- 7. Click the **Next** button to continue on to the next page.

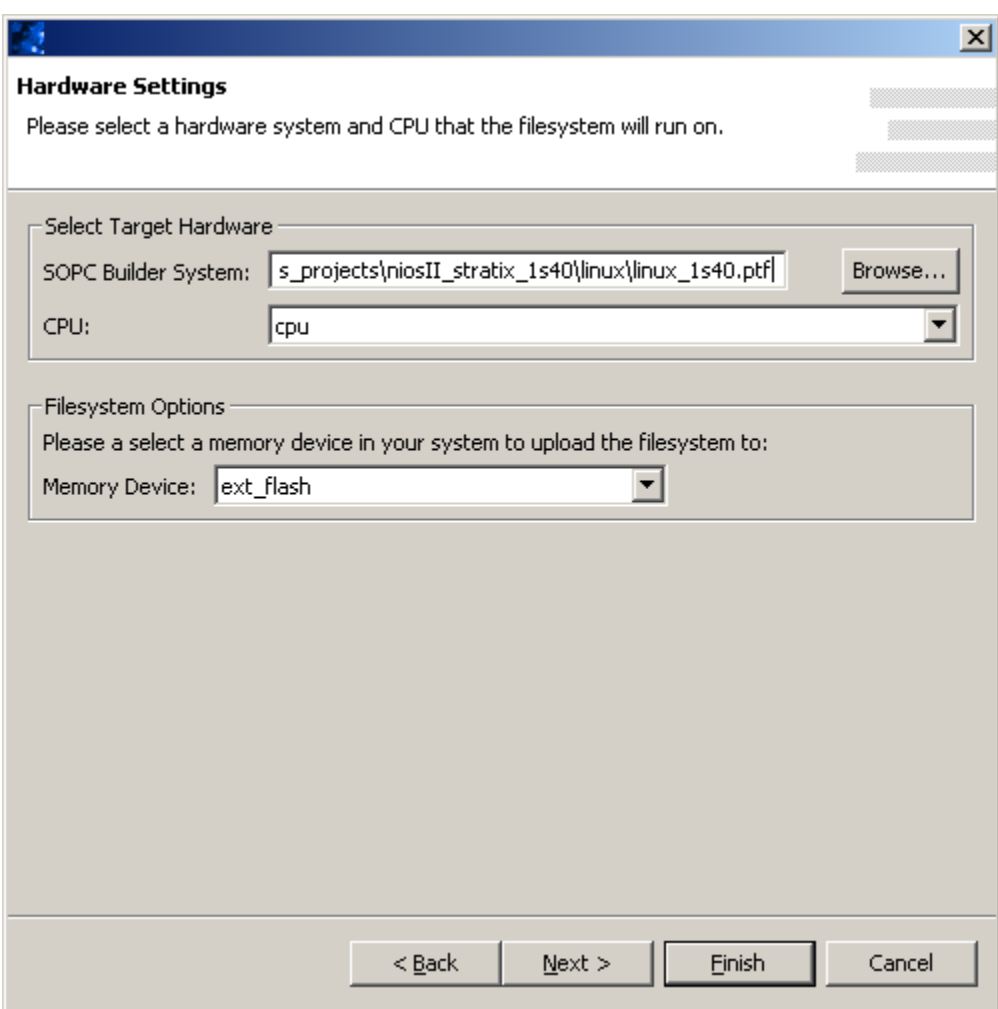

- 8. The next wizard page allows you to select which applications are to be included in the filesystem image.
	- a. Applications will be listed under two categories: Prebuilt Binary Packages and Installable Workspace Projects. Pre-built Binary Packages include common Linux applications that have been pre-built for a Nios II Linux system. The Installable Workspace Projects category will list custom applications that are already present in your Eclipse workspace.
	- b. For the purposes of this example walkthrough, click the **Install Minimal** button to select only the necessary packages.
	- c. Please also enable: agetty, boa, dhcpcd, ftpd, inetd, init, ping, route, and telnetd. These will be useful for demonstration purposes.
- 9. Click **Finish**.

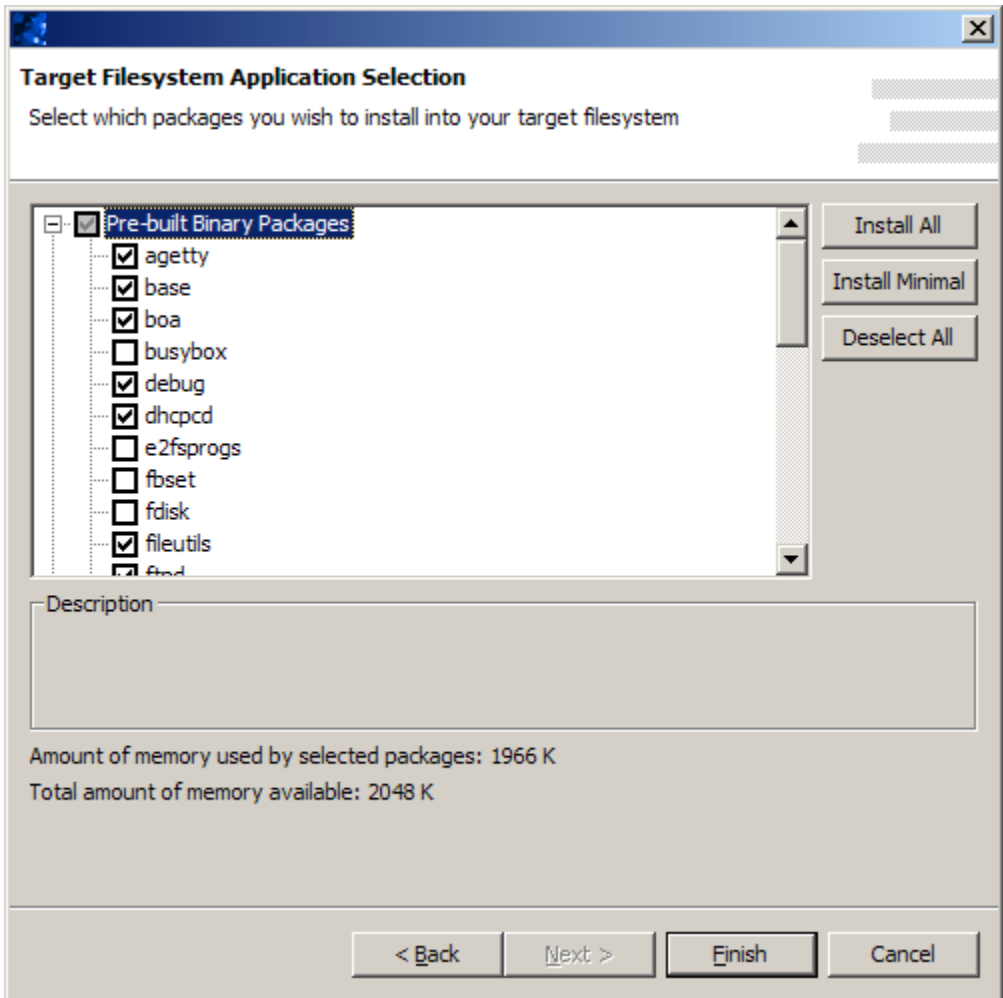

### <span id="page-16-0"></span>*Building*

Once the filesystem project has been created, a …**target/** directory tree will exist under the project's folder. This directory tree reflects the structure and content of the filesystem image that will be built, and includes all the pre-built binaries and associated files you selected during the project creation process. To build a filesystem image from the target/ directory tree:

1. Right-click on the filesystem project's name in your Eclipse Navigator and select **Build Project** in the context menu that appears.

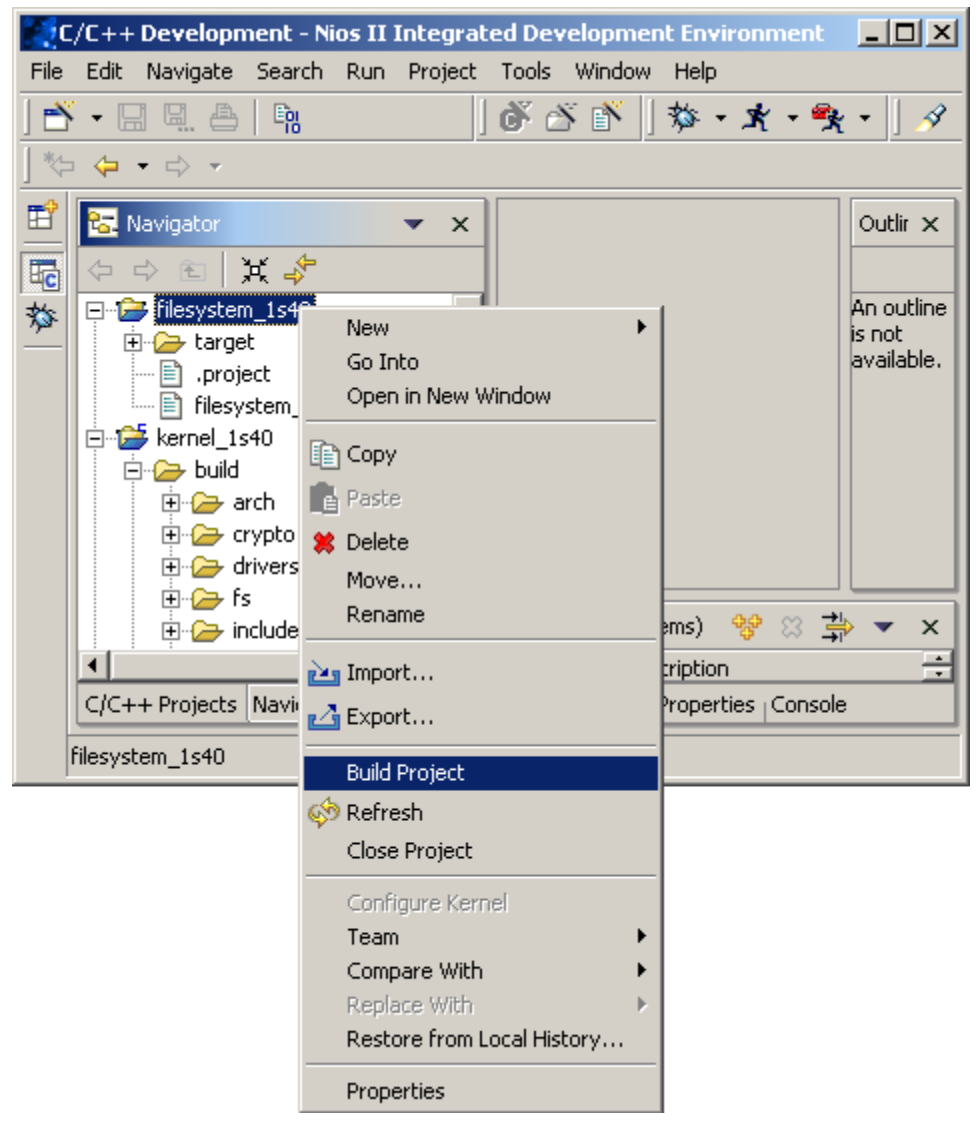

2. After the project builds, a file named **romfs.bin** should appear under the filesystem project's folder. This is the filesystem image file.

### <span id="page-17-0"></span>*Loading the Filesystem*

Once the filesystem project has been built, a file named **romfs.bin** should appear under the filesystem project's folder. This is the filesystem image file. To load the filesystem image to the board:

1. Right-click on the **romfs.bin** file in your Eclipse Navigator and select **Upload** from the context menu that appears.

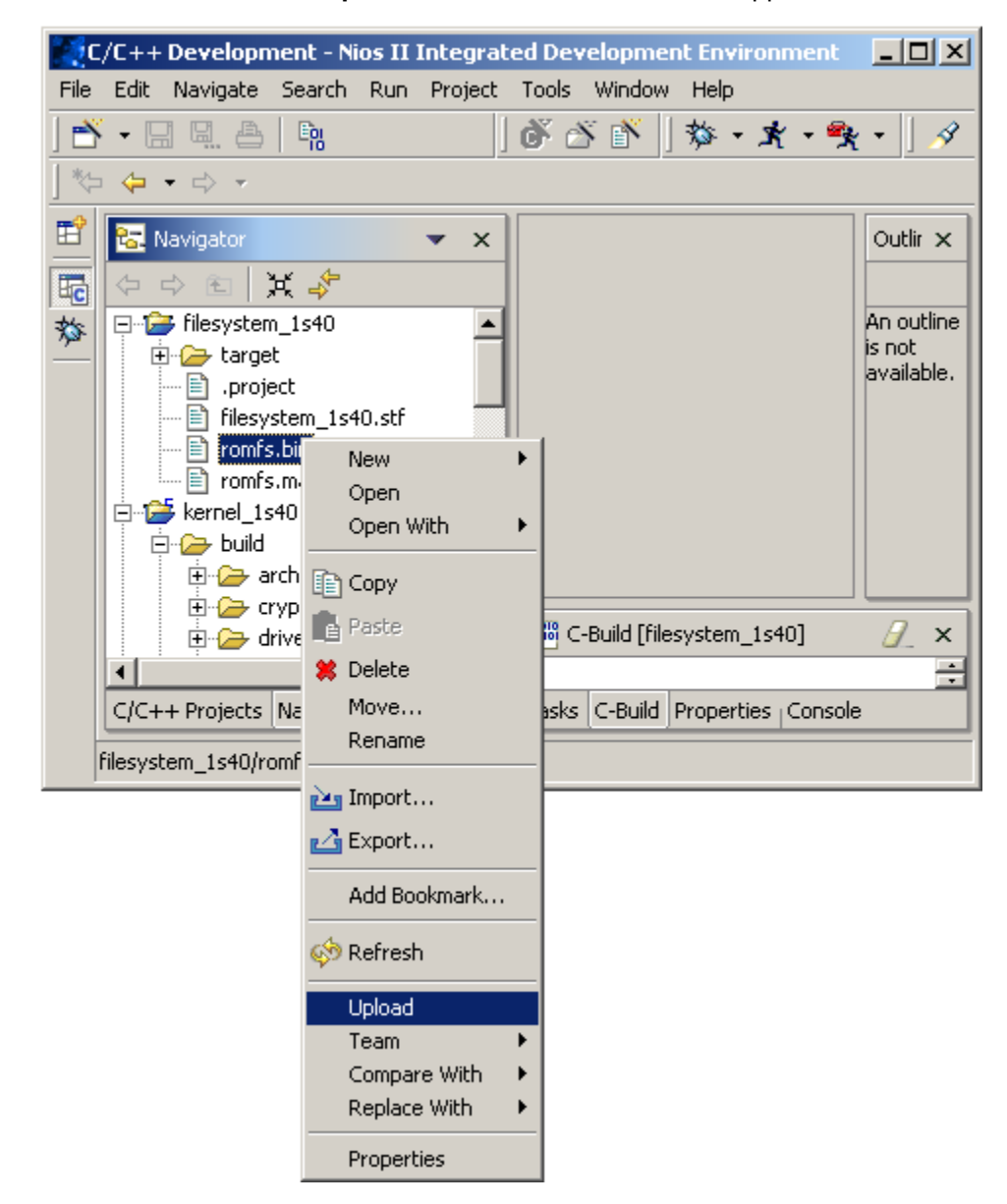

### <span id="page-18-0"></span>*Starting up Nios II Linux*

In order to start running Linux on your Nios II target board, the **.sof** file for a Nios II Linux compatible Quartus project must be uploaded. The following example uses the **.sof** included with the Nios II Linux Distribution.

- 1. From the menu bar, click **Tools** -> **Quartus II Programmer**
- 2. Ensure that your hardware is setup properly (please refer to the **[PC Environment Notes](#page-4-1)** section of this document for more information)
- 3. Select Add File and locate the **.sof** file for the Quartus project that you have been building the kernel and filesystem against.
- 4. Click Open. You will get an information message from the Quartus II Programmer. Click OK.
- 5. Enable the Program/Configure box.
- 6. Click Start.
- 7. Once the **.sof** file is finished loading onto the development board, you can connect to the development board using the nios2-terminal program (which uses the JTAG UART). This can be accomplished by issuing the following command in a Nios II SDK shell:

[SOPC Builder]\$ nios2-terminal

You can now log into the Nios II Linux system through your terminal window.

To login, use the username **nios** and the password **uClinux** (note the capitalization of the "C", the password is case sensitive). **Miscellaneous** 

> If you wish to enable network support you can do so either manually or with dhcp (assuming you selected the appropriate applications when you built your filesystem project).

To manually configure your IP address run the following command:

```
# ifconfig eth0 <IP address> netmask <netmask>
```
where <IP address> and <netmask> are valid parameters for your local network. Alternately, if DHCP is available, you can configure your IP address by running the following commands:

- # mkdir /var/dhcpc
- # dhcpcd –NRY &

<span id="page-19-0"></span>If you are using DHCP to configure your IP address, use ifconfig to obtain the address assigned by the server.

The board is setup with an ftp daemon, telnet daemon, and a small webserver. Once you've enabled network support, you can try connecting to the board via these 3 protocols.

The mount utility included with the filesystem project is capable of NFSmounting. To mount an NFS share run the following command:

```
# mount –t nfs __.__.__.__:<dir> <mount point> -n « 
-o nolock, rsize=4096, wsize=4096
```
(Where **...** ... is the IP address of the NFS server, <dir> is the directory of the NFS share, and <mount point> is mount point on the development board's filesystem to use).

Please remember to review the readme.txt file included with this package for any last minute updates to the documentation. **Note** 

Copyright © 2004, 2005 Microtronix Datacom Ltd. All rights reserved. Altera, Nios II, and Quartus are Registered Trademarks of Altera Corporation. ByteBlaster, USB-Blaster, Cyclone and Stratix are Trademarks of Altera Corporation. Linux is a Registered Trademark of Linus Torvalds.